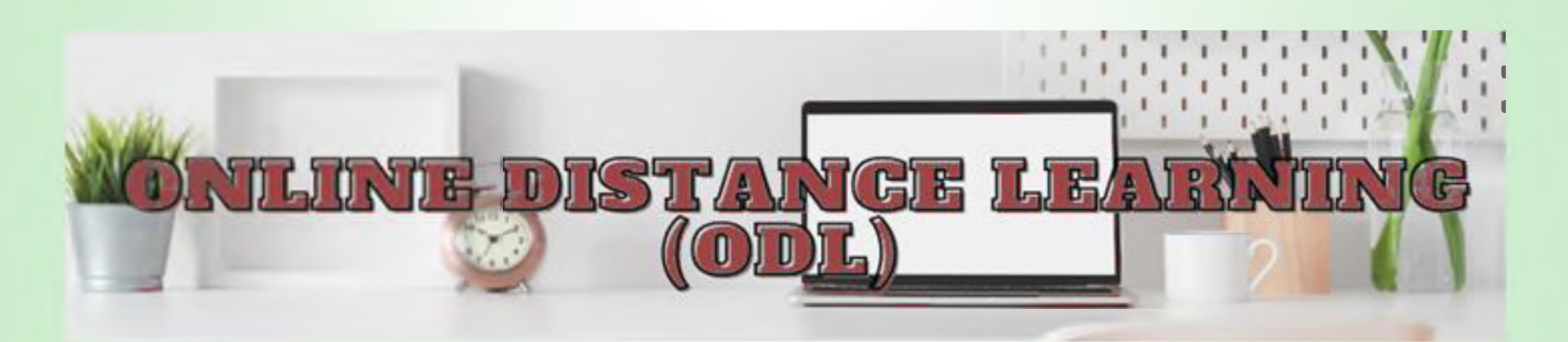

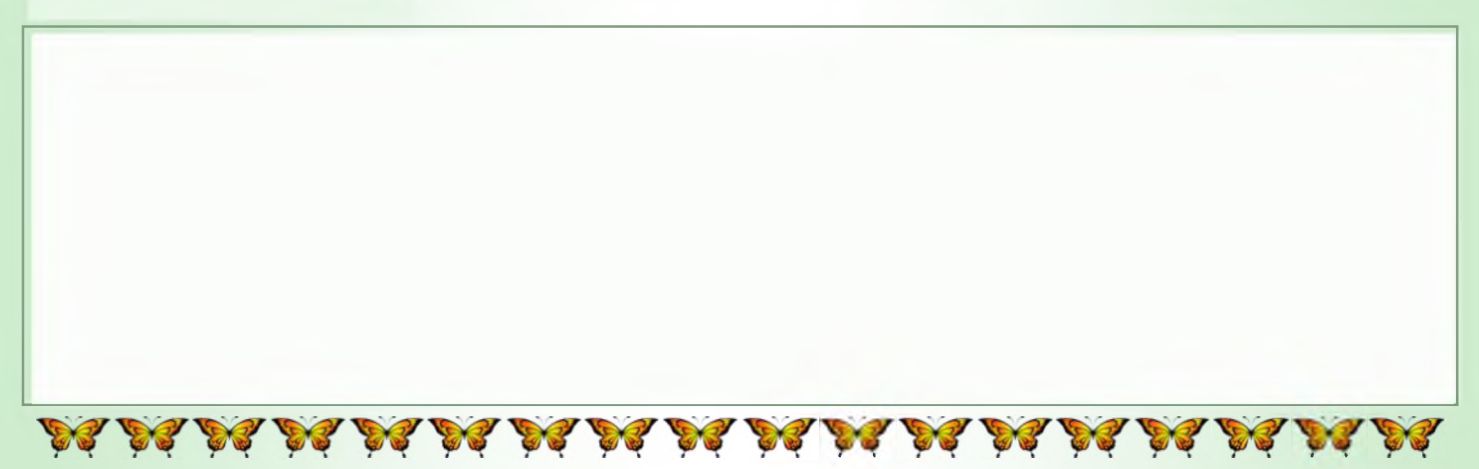

**Using INDEX and MATCH in Microsoft Excel or Google Spreadsheet**

*by Lim Teck Heng*

In the previous article, we have looked at VLOOKUP and =VLOOKUP(\$J\$4, \$A\$2:\$G\$11, 7, FALSE) in cell J5, we how to use it to find and display the data we want. The get #N/A (an error) as the result. This is because the Name main problem with VLOOKUP is that the lookup\_value column is not the left-most column. must always be in the left-most column of the lookup table. This, however, is not always possible (compare Figure 1 & 2).

# **Problem with VLOOKUP**

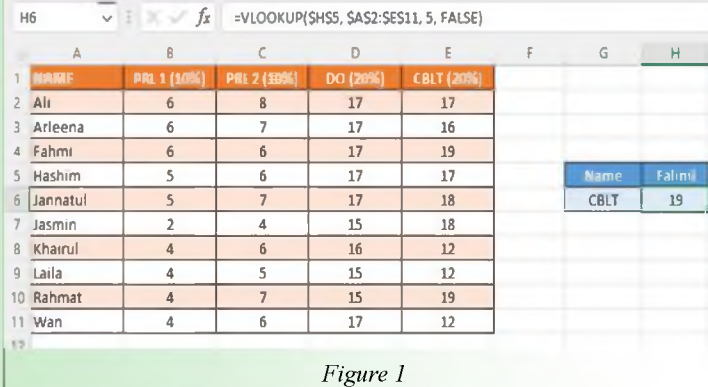

In Figure 1, the name column is the left-most column. When we enter the formula =VLOOKUP(\$H\$5, \$A\$2:\$E\$11, 5, FALSE) in cell H6, we get 19 i.e., the correct result.

In Figure 2, the name column is not the left-most column. It is the third column from the left. When we enter the formula

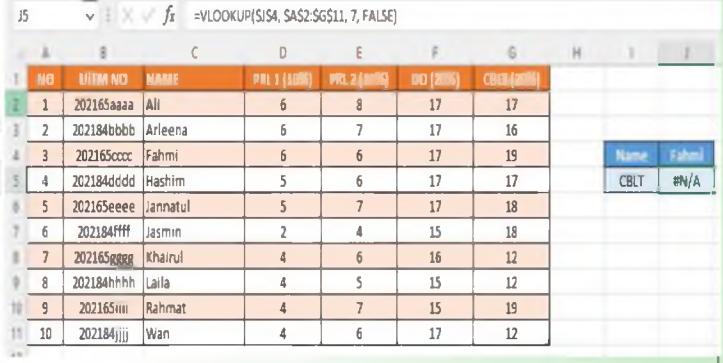

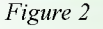

## **Solution**

To overcome this problem, we can use a combination of INDEX and MATCH functions.

Let's go through each of these functions to understand what they can do.

#### **The INDEX function**

We can use this function to get the value at a given location in a table or range.

*continued on the next page* ...

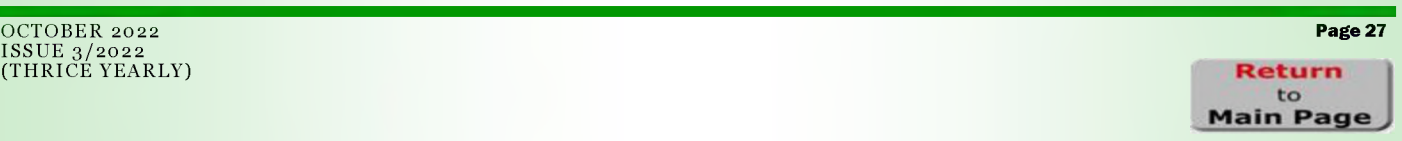

ISSUE 3/2022 (THRICE YEARLY)

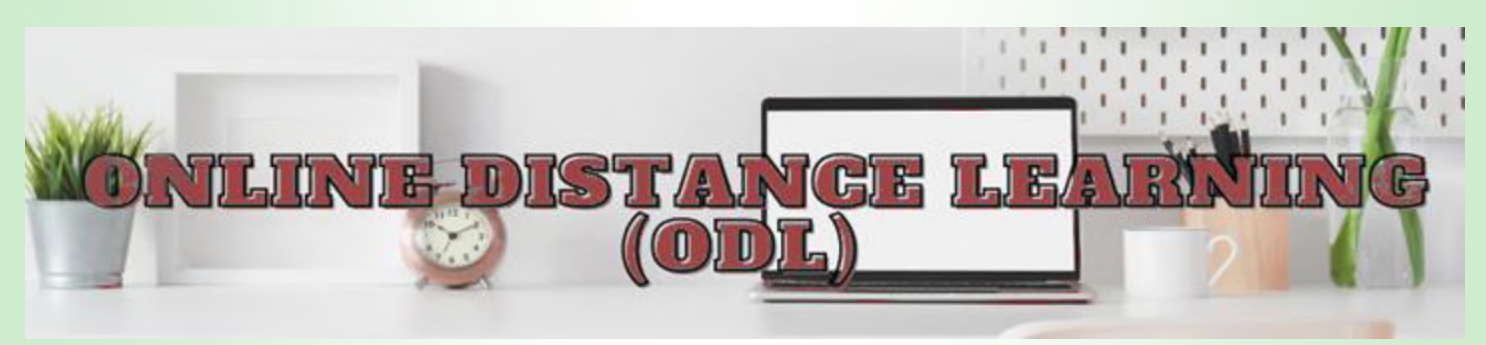

#### ... *continued from the previous page*

There are two types of INDEX functions – the array form and the reference form. In this article, we will only look at the array form.

#### **Let's start by looking at the syntax.**

Syntax: =INDEX(**array, row\_num, [column\_num]**)

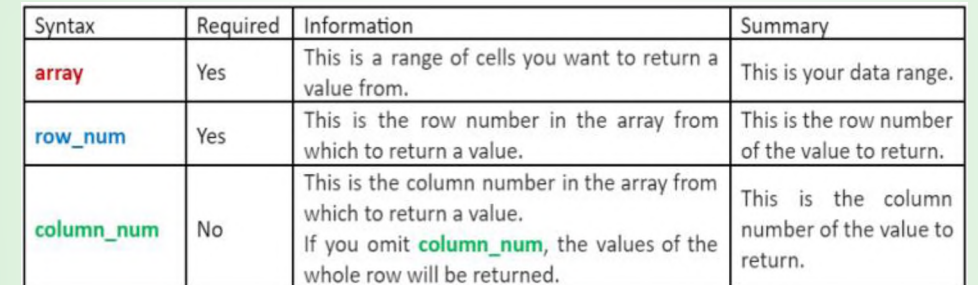

You can think of the INDEX formula as:

=INDEX(**where to search in**, **the row number of the value**, **the column number of the value**)

#### **Now, let's look at how to use INDEX.**

Supposed we have a table as shown in Figure 3. We can use the INDEX function to find and display the content of a cell. J5 v : *f i* =INDEX(SA\$2:SG\$11.3 ,3|

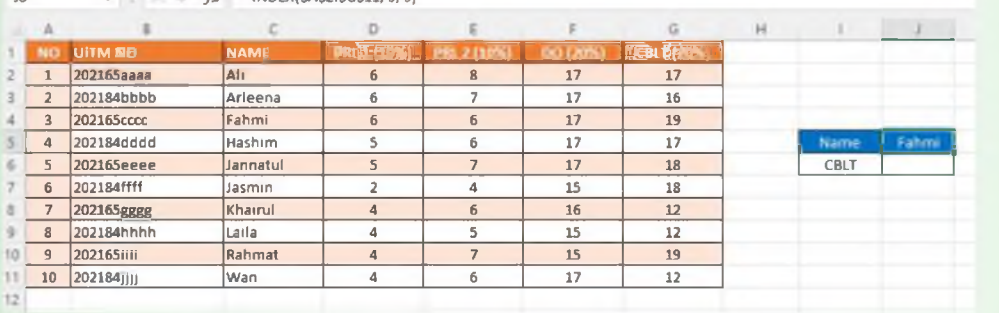

*Figure 3*

The formula in cell J5 is =INDEX(\$A\$2:\$G\$11,3, 3).

Can you guess the formula in J6 to display the CBLT marks of Fahmi?

Yes, the formula is =INDEX(\$A\$2:\$G\$11, 3, 7).

#### **The MATCH function**

The MATCH function is used to return the relative position of an item in a range.

#### **Now, let's look at the syntax.**

Syntax: =MATCH(**lookup\_value**, **lookup\_array**, [**match\_type**])

*continued on the next page ...*

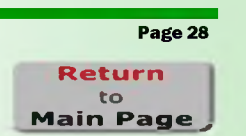

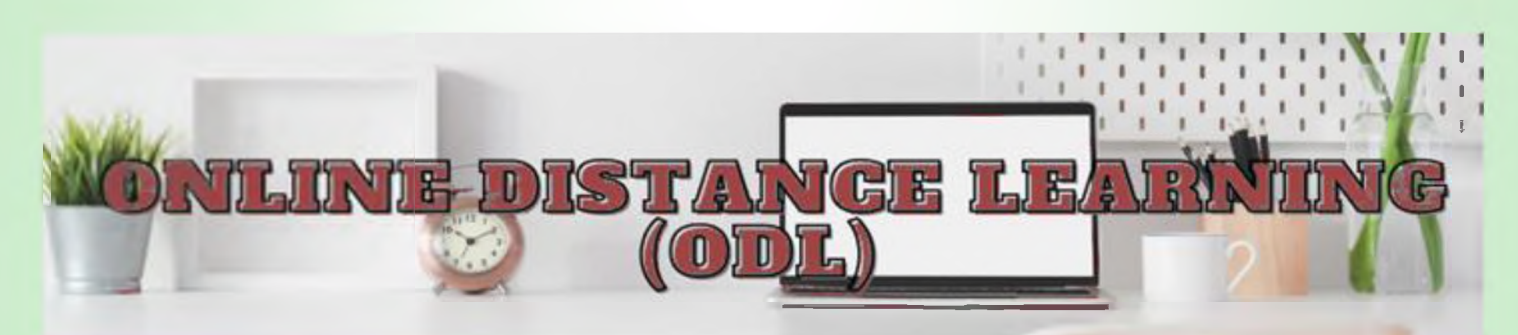

#### ... *continued from the previous page*

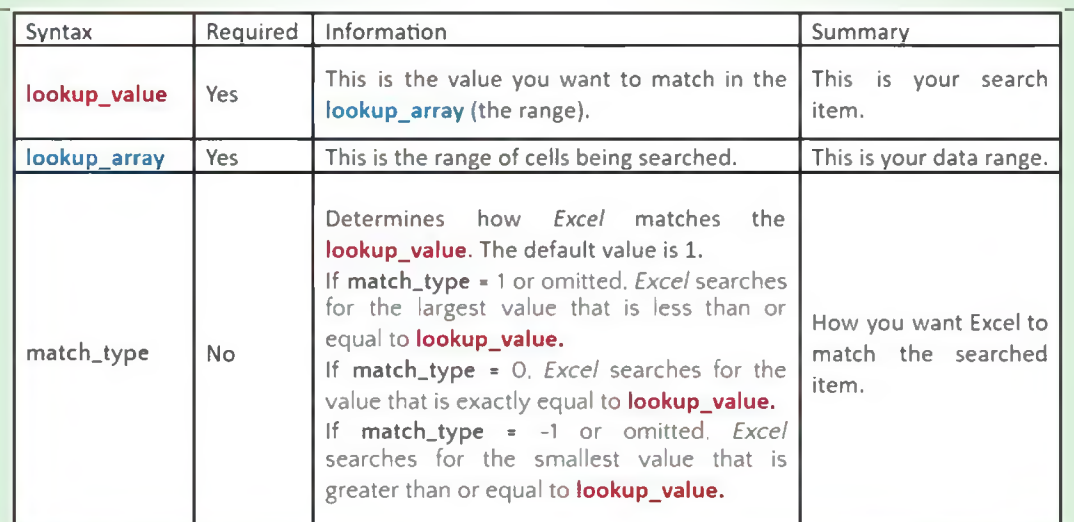

You can think of the MATCH formula as:

### = MATCH (**what to match**, **where to search in**, **how should** *Excel match)*

#### **Now, let's look at how to use MATCH.**

Supposed we have a table as shown in Figure 4. We can use the MATCH function to return the relative position of an item in a range.

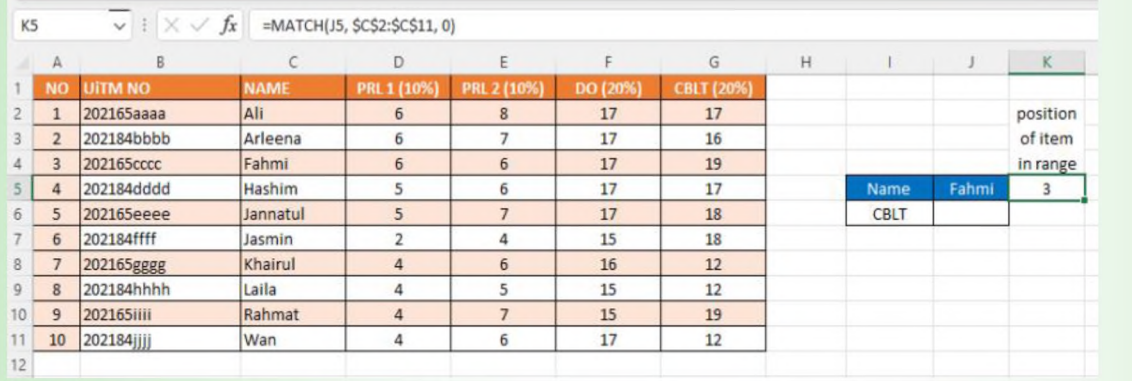

In K5, we have the formula =MATCH(J5, \$C\$2:\$C\$11, 0). Here, we are asking *Excel* to find the item in cell J5 and return its position (row) in the range (i.e., \$C\$2:\$C\$11). The result that we get is 3 because Fahmi is in row 3 of the given range.

Using the same formula, if we change the item in J5 to Laila, what is the result in K5?

Yes, we will get 8 as the result because Laila is the  $8<sup>th</sup>$  item in the range.

*continued on the next page ...*

*Figure 4*

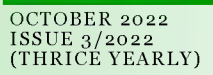

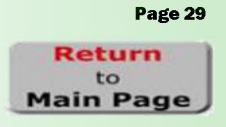

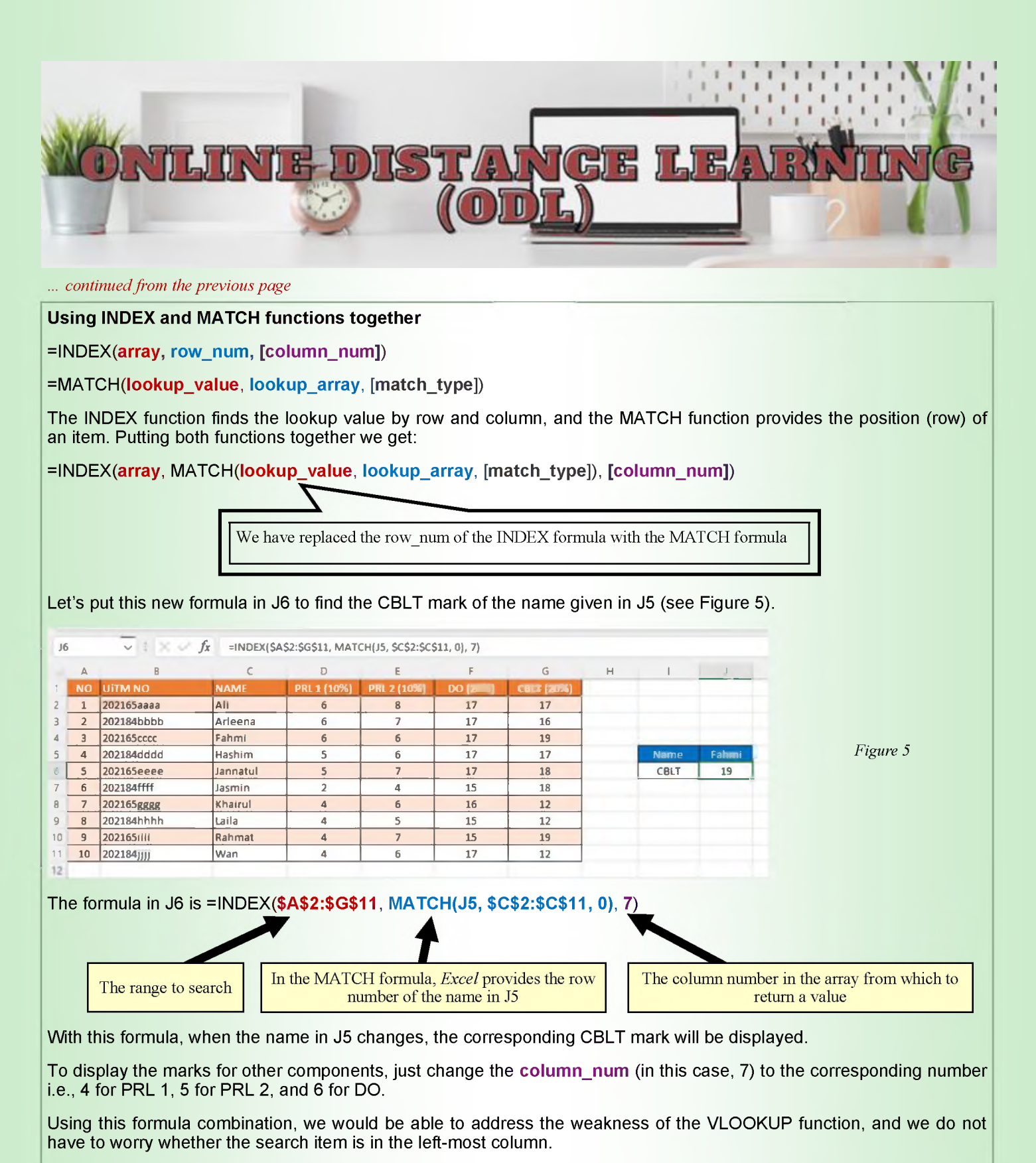

That's all for now. Until we meet again, take care, stay safe and have fun with Excel/Google Spreadsheet.

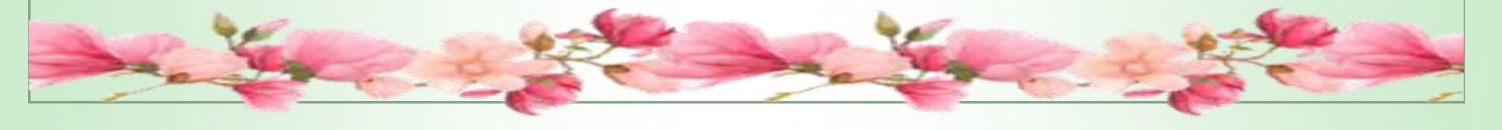

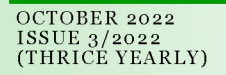

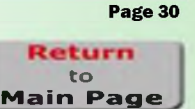